## 福昕高级 PDF 编辑器网页版 CARSI 登陆指南

## 2023 年 6 月 16 日

1.在产品界面中,点击右上角的"登录"按钮。

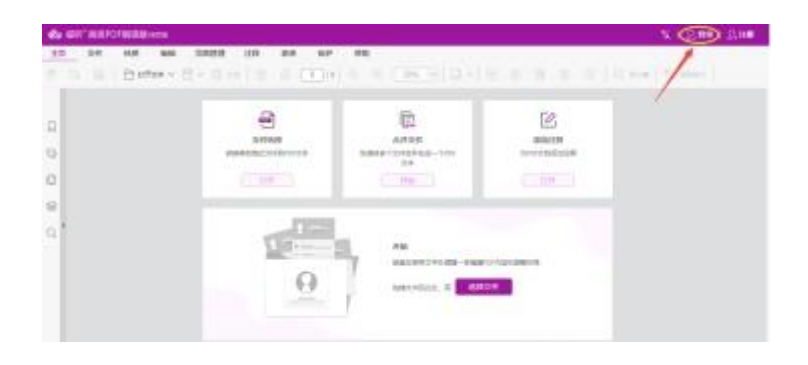

2. 在登录页面点击"校外访问" CARSI 按钮, 通过 CARSI 登录。

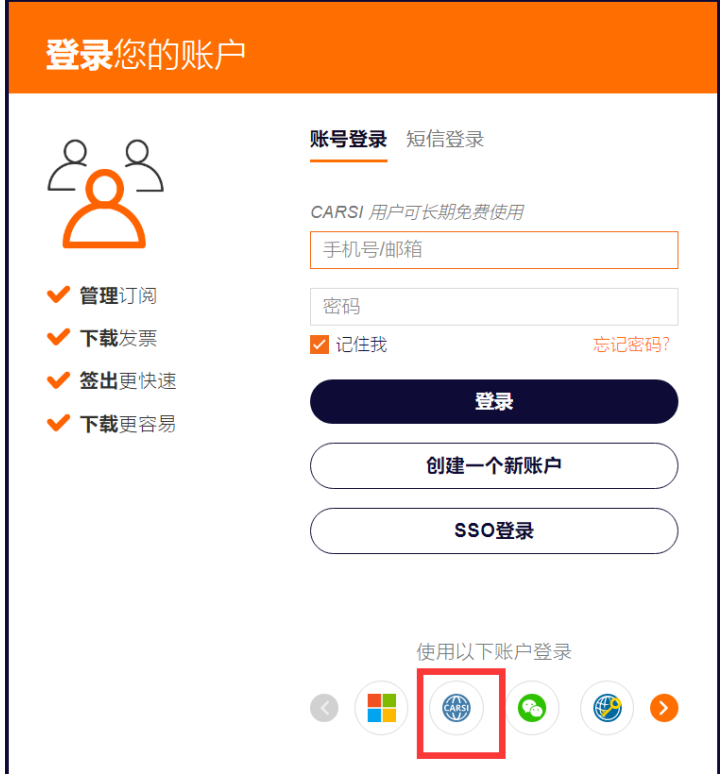

3. 在学校列表(A-G)列选中或在输入框中输入我校名称,如"重庆医科大学"点击确 认按钮。

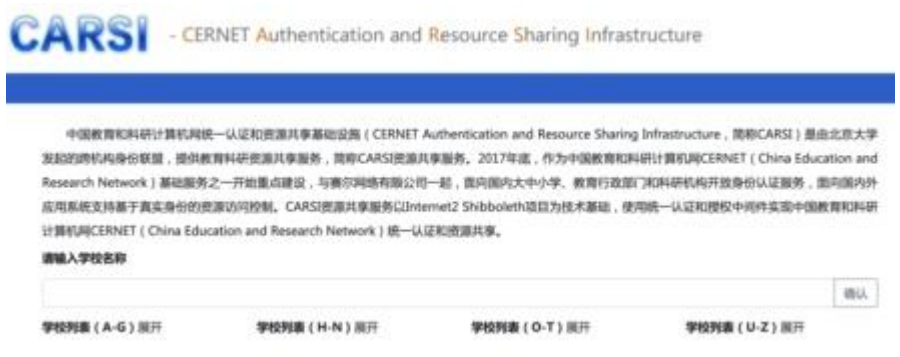

4. 在出现的身份认证登录页面中,输入工号/学号以及密码(身份证件后六位)进行登录。

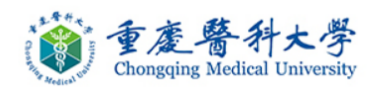

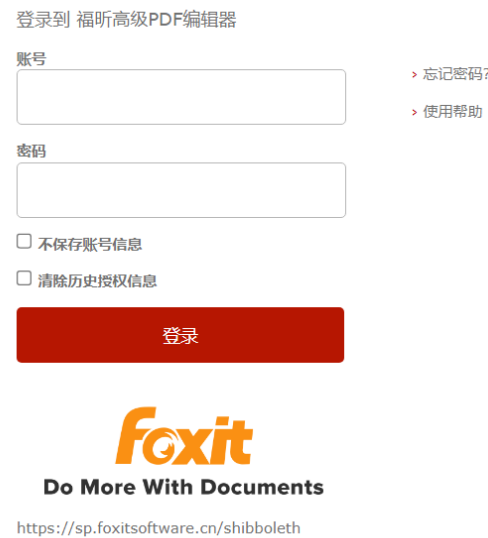

5. 第一次通过 CARSI 登录需要绑定邮箱(建议绑定 edu.cn 邮箱)。之前已经有绑 定邮箱的用户看不到这个步骤。

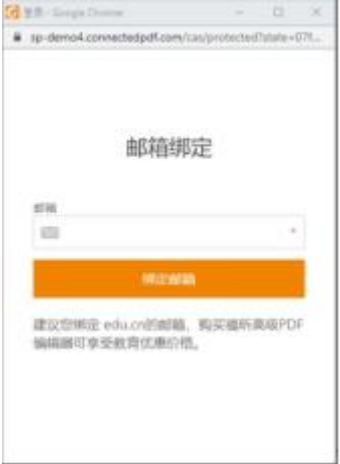

6. 绑定邮箱成功后或者登录成功后,即可免费使用福昕高级 PDF 编辑器网页版。由于 PDF 转 office 文档是采用了第三方付费产品,所以,这个模块只能有限制的免费使用, 每个小时只能免费用 2 次。其他功能没有限制,完全可免费使用。

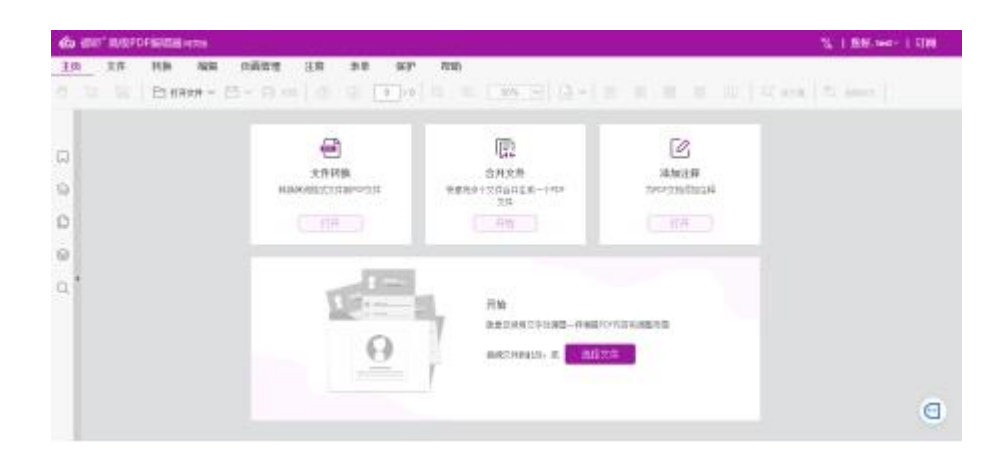